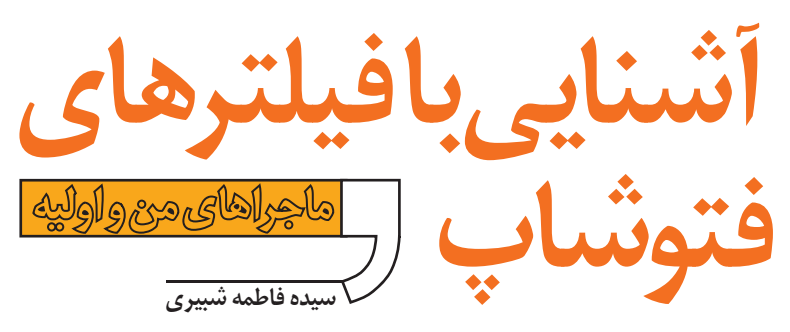

# **چند پروژه ي كاربردي با فتوشاپ**

 وقتي دوســت برادرم زنگ زد و به او گفت كه بروبچه ها قرار گذاشــته اند دســته جمعي بروند كوه و پرســيدند كه او هم با آن ها مي رود يا نه،بدون هيــچ ترديدي جواب مثبت داد و گفت با دوســت جديدمان، اوليه مي آيد. چرا كه هم او دلش مي خواســت اوليه را به دوســتانش معرفي كند و هم احساس مي كرد، اوليه به زندگي در خانه هاي كوچك عادت ندارد و حسابي حوصله اش سر رفته است. فكر كرديم شايد در دل طبيعت روحيه اش بهتر

شود.ديروز برادرم و دوستان به همراه اوليه رفتند دربند. به اوليه كه حسابي خوش گذشته بود. به علاوه، يك عالم عكس گرفته بودند و من مي دانستم با اين عكس ها، تا چند روز براي سرگرم كردنش خوراك دارم. امروز داريم با عكس هاي دســته جمعي ســروكله مي زنيم. براي شروع، يكي از عكس هايي را كه اوليه درميان بچه ها ايستاده بود، انتخاب كردم. اوليه را در مركز قرار دادم و عكس را روي او زوم كردم.

## **آشنايي با فيلترهاي فتوشاپ**

فيلترها، يكي از امكانات بســيار جذاب فتوشــاپ هستند با اســتفاده از آن ها مي تــوان انواع افكت هــا و تغييرها را روي عكس ايجاد كرد. در اين درس با دو فيلتر آشنا مي شويم،اما شــما وقتي با اين فيلترها كار كرديد، منتظر آموزش نمانيد. خودتان با سعي و خطا، بقيه ي فيلترهاي را روي عكس هايتان اعمال كنيد و نتايج جذاب و شگفت انگيز آن ها را ببينيد.

#### **.1 فيلتر Blur**

با اســتفاده از اين فيلتر مي توانيد بخشي دل خواه از عكس، ً يا همه ي آن را نرم و محو كنيد. مثلا مي توانيد زمينه ي يك عكس را محو كنيد تا تصوير موردنظر برجســتگي بيشتري پيــدا كند. اين فيلتر در رتوش عكس هــا خيلي كاربرد دارد. فيلتر Blur انواع متفاوتي دارد؛ مثل: مورد آخرين .Radial Blur،Lens Blur، motiion Blur را توضيح مي دهيم.

# **تمركز روي يك نقطه و محوكردن بقيه ي تصوير**

با استفاه از «Blur Radial «مي توانيد روي يك نقطه متمركز ً شــويد. مثلا وقتي مي خواهيد در يك تصوير دســته جمعي، فردخاصــي را در مركز يك دايره قرار دهيد و بقيه به صورت شعاعي از او دور و محو شوند، اين فيلتر به كار شما مي آيد.

### **مراحل كار:**

تصوير مورد نظر را باز كنيد. از منوي فيلتر، گزينه ي،Blur و سپس Radial Blur را انتخاب كنيد تا صفحهي تصوير ١ باز شود. در اين صفحه، "Zoom" I, "Blur Method" و

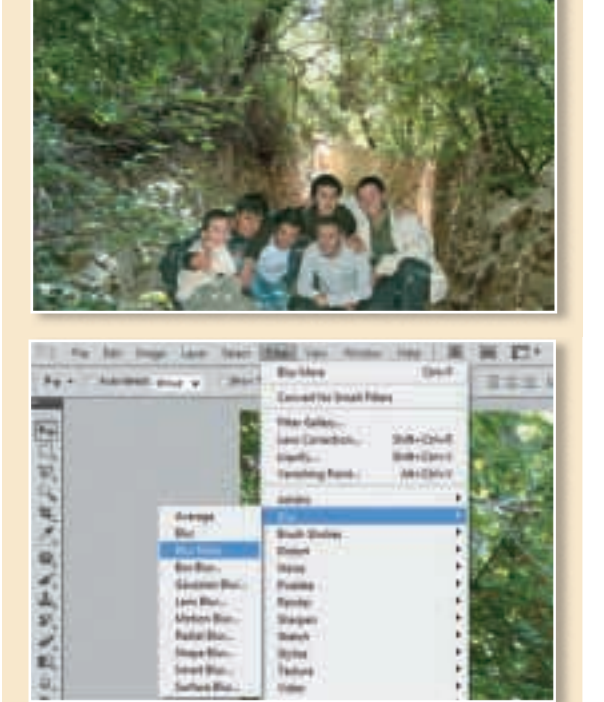

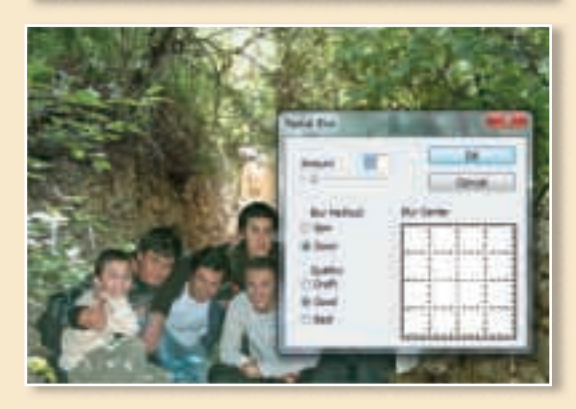

**4 دي89**  $\overline{\lambda}$ 

"Quality "را "Good "انتخــاب كنيــد (بعداً مي توانيد نوع Blur را به spin تغيير دهيد و تفاوت آن را مشاهده كنيد). عدد وارد شــده در كادر "Amount "، مقدار تمركز را نشان مي دهد. ابتدا عددي بين 10 تا 30 را وارد كنيد و ســپس با تغييردادن مقدار آن،عدد مناســب براي تصوير موردنظرتان را پيدا كنيد. در كادر ســمت راســت ايــن صفحه مي توانيد مركزيت تصوير را (كه قرار اســت روي آن زوم شــود)تغيير دهيد. با اســتفاده از ماوس اين نقطه را جابه جا كنيد تا روي نقطه ي مناسب و موردنظر شما واقع شود (تصوير 2) فوق العاده شد،به خصوص اوليه از اين كه او را در مركز توجه قرار دادم، دارد از خوش حالي بال درمي آورد.

# **.2 فيلتر Render**

با استفاده از اين فيلتر مي توانيد اشكال سه بعدي (مثل كره يا مكعب) يا الگوهاي انكسار نور توليد كنيد يا انعكاس نور در يك تصوير را شبيه ســازي كنيد. انواع اين فيلتر عبارت اند از: Clouds؛ Fibers؛ Effects Lighting؛ در اين جا جلوه هاي

#### نوري را شرح مي دهيم. **ايجاد جلوه هاي نوري**

بااستفاده از Effects lighting مي توانيد با تغييردادن مدل، نــوع و مجموعه ي ويژگي هاي متفاوت نــور، جلوه هاي نوري بي شماري توليد كنيد. **مراحل كار:**

تصوير موردنظر را باز و اين مسير را دنبال كنيد: Filter  $\rightarrow$  Render  $\rightarrow$  lighting Effects

تا صفحهي تصوير٣ باز شود. در كادر "style"، ســبك نوري را كه قرار است به تصويرتان ً بتابانيد، انتخاب كنيد. مثلا نور چراغ قوه، يا منبع نور در پايين تصوير، يــا دايره هاي رنگي نور يا... با تغييردادن ســبك نور مي توانيد پيش نمايش آن را در قســمت ســمت چپ صفحه مشاهده كنيد (البته براي اين كار بايد گزينه ي preview را در قسمت پايين تصوير فعال كرده باشيد).

نوع نور را در كادر type Light انتخاب كنيد و اگر مي خواهيد، رنگ نور تابيده شده را تغيير دهيد، در كادر سمت راست اين بخش كليك و از ميــان طيف رنگ ها،رنگ نور دلخواه خود را انتخاب كنيد.

در بخــش "properties"، ويژگــي نــور را تعيين مي كنيد: لغزنــده ي "gross" تعييـــن مي كند كه نور تــا چه ميزان از سطح مورد نظر منعكس شود. لغزنده ي "Material "تعيين مي كند كه آيا بيش تر رنگ نور منعكس شود يا رنگ بخشي از تصوير كه نور به آن تابانده شده است. لغزنده ي Exposure نيز شدت نور را زياد و كم مي كند. نور قرمز را روي صورت اوليه زوم كردم، اصلاَخوشــش نيامد.

اما وقتي نور را سفيد كردم، خيلي خوش حال شد. تصوير دسته جمعي مان را به تصويري نقاشي شده با مداد رنگي تبديل كردم،بعد به نقاشــي با پاســتل و آبرنگ تغييرش دادم و... خلاصه مدتي ســرمان با فيلترهــا گرم بود. آخر كار هم يكي دو تا از عكس هايي را كه اوليه خيلي دوست داشت، ذخيره كردم تا بعداً برايش چاپ كنم.

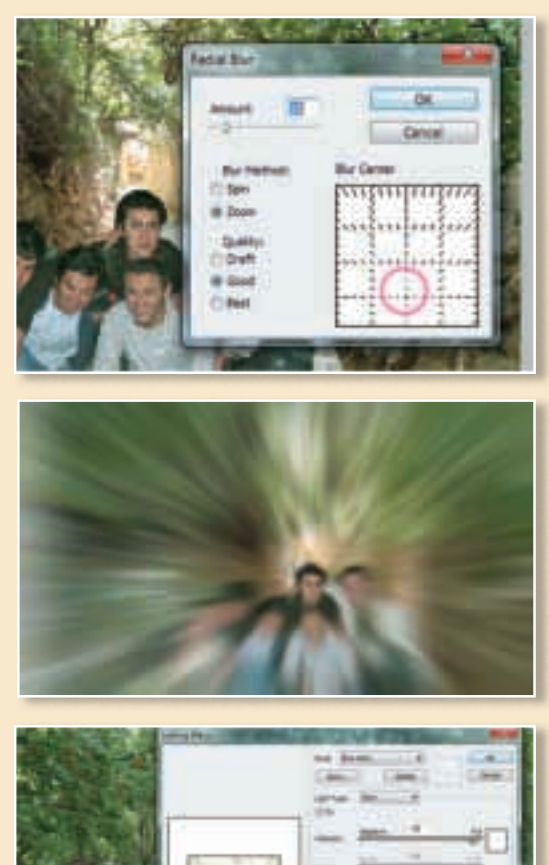

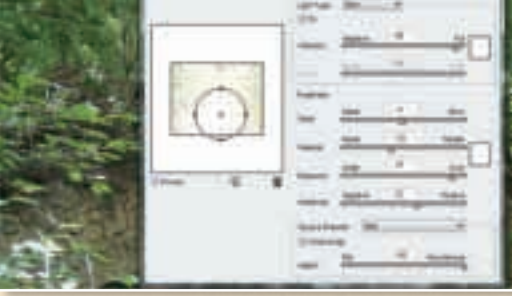

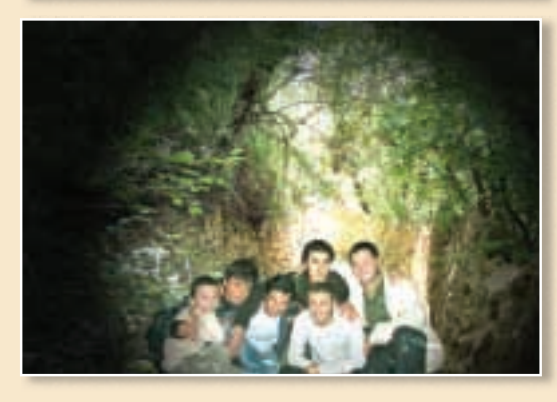

 **9 دي 89 4**

.<br>تصوير گر: روح الله محموديان